# 「いきなり PDF Ver.11」シリーズ セットアップ手順書

本手順書は、グループポリシーを使用したソフトウェア配布およびライセンス管理について 記述しています。以下の項目をご確認いただき、インストールを行なってください。

# 目次

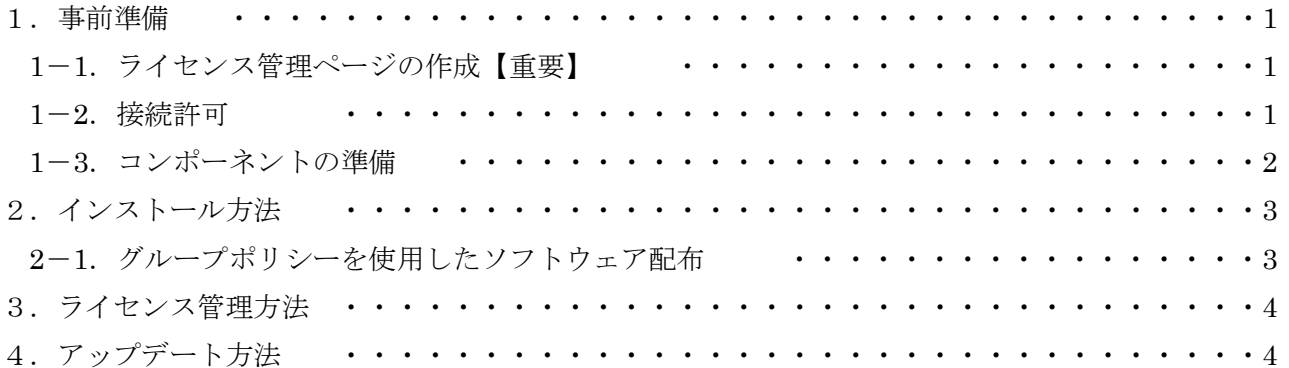

## 1.事前準備

#### 1-1. ライセンス管理ページの作成【重要】

本製品は、インストール時にライセンス認証(アクティベーション)をすることで、ご購入いただいた ライセンス数の管理を行なっています。

お客様にて認証数の確認や更新等の管理ができる、ライセンス管理ページをご用意していますので、下 記手順に沿ってお客様専用のページを作成してください。

※ライセンス認証の必要がないプログラムをご利用いただいている場合は、本操作は必要ありません。

## 【手順】

1.下記ページにて、製品の登録を行ないます。

シリアル番号(英数字21桁の文字列)は、ライセンス認証で利用する番号をご使用ください。 <製品の登録ページ>

https://www.sourcenext.com/users/mypage.html

2.ライセンス管理ページにログインします。

<ライセンス管理ページ>

https://www2.sourcenext.com/mypage/p/login

※ログイン時の ID、パスワードは、「ソースネクスト・アカウント」と同一です。

 ※ライセンス認証前の状態の場合、ログイン後に表示されるページの「ライセンス一覧」に該当製 品シリアルの表示はされません。

認証完了後、ライセンス管理ページご利用シリアルの一覧が表示されます。

以上でライセンス管理ページの作成は完了です。

なお、セットアップ完了後、別のパソコンへ本製品をインストールする場合やパソコンをリカバリする 場合は「3.ライセンス管理方法」をご確認ください。

#### 1-2.接続許可

ファイアウォール・プロキシサーバー環境でインターネットアクセスを行なっている場合は、下記 URL への接続許可を行なってください。下記 URL へ接続が行なえないとライセンス認証が行えないため、本 製品をご使用いただくことができません。

#### 【該当 URL】

<https://www2.sourcenext.com/snrmcapi/ca/>

<https://ftp.sourcenext.co.jp/>

※上記ページにアクセスすると、メンテナンス画面や「ページが見つかりません」という画面が表示されますが、正常にご利用いた だけます。予めご承知置きください。

### 1-3.コンポーネントの準備

インストール先のパソコンに、以下のコンポーネントを事前にインストールしておいていただく必要が あります。各コンポーネントは、下記をご確認ください。

<必要コンポーネント>

下記コンポーネントは、本製品のインストーラー内の「Redist」フォルダに保存されています。

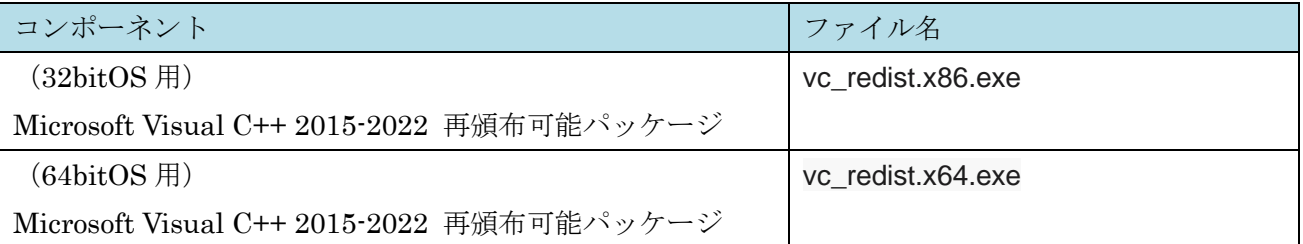

※「Redist」フォルダは、ダウンロード版の場合は[program] – [InstallData] – [Setup]の順にフォルダ を展開した先に、CD-ROM 版の場合は、[InstallData] – [Setup]の順にフォルダを展開した先に存在し ています。

下記コンポーネントは Microsoft 社のサイトから取得します。

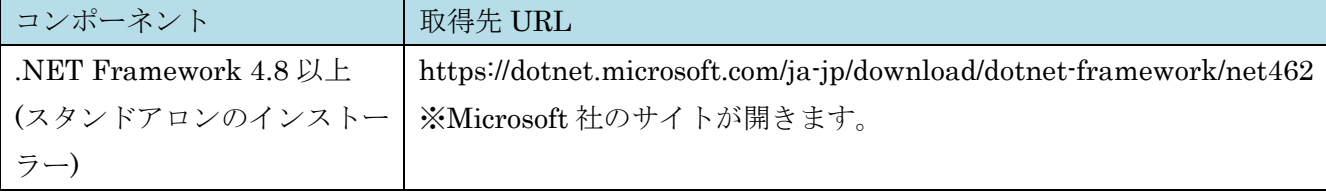

### 2.インストール方法

#### 2-1. グループポリシーを使用したソフトウェア配布

本製品は Active Directory のグループ ポリシーを使用してソフトウェアの配布を行なうことが可能で す。グループポリシーを使用したソフトウェア配布方法の詳細については、Microsoft 社へご確認くださ い。なお、グループポリシーで本製品を配付する際には、デスクトップバージョンの Windows Server のみに対応しています

本製品をグループポリシーを用いてリモートでインストールする場合、[program] – [InstallData] – [Setup]の順にフォルダを展開した先にあるファイル・フォルダをサーバー側の任意のフォルダ(グルー プポリシーで利用するフォルダ)にコピーします。

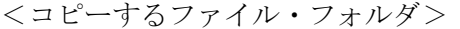

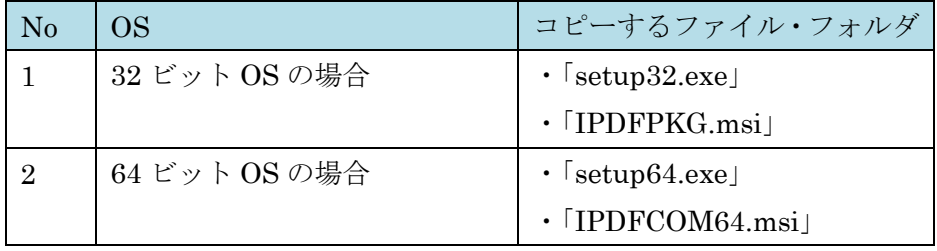

以上で「いきなり PDF」の設定は完了です。

グループポリシーの設定を行ない、ソフトウェア配布を行なってください。

なお、Windows Server2019 をご利用の場合は、共有フォルダへのアクセスをドメイン名に変更した上 で配付してください。

【ライセンス認証について】

インストール完了後、製品起動時に認証画面が表示されます。

ソースネクスト・アカウントでログインいただき、シリアル番号を入力しライセンス認証を行ってくだ さい。

なお、ライセンス認証の必要がないプログラムをご利用いただいている場合は、インストール完了後、 各クライアント PC の下記フォルダ内に「LS.DAT」ファイルを配置してください。

「LS.DAT」ファイルは、CD-ROM の「Setup.exe」と同階層にあります。

C:¥Program Files¥SOURCENEXT¥IkinariPDF

## 3.ライセンス管理方法

別のパソコンへ本製品をインストールする場合やパソコンをリカバリする場合、登録済みのライセンス 情報を削除する必要があります。

下記の手順に沿って、操作を行なってください。

※ライセンス認証の必要がないプログラムをご利用いただいている場合は、本操作は必要ありません。

#### 【手順】

1. 「エントリー情報の確認と変更ページ」ページへログインします。 https://www2.sourcenext.com/mypage/p/login

2. 一覧からエントリー情報を削除したいシリアル番号の「詳細」を選択します。

3.「登録を取り消す」を選択します。

上記手順でエントリー情報を削除した後に、本製品を別のパソコンや、リカバリ後のパソコンで認証す ることができるようになります。

# 4.アップデート方法

下記ページにアクセスいただき、製品アイコンを選択してください。

「アップデート」より最新版のアップデータを取得いただき、最新版にアップデートをおこなってくだ さい。

【ソースネクスト マイページ】

https://www.sourcenext.com/users/action/utop

なお、アップデータ公開のご連絡は、公開時に製品登録いただいたメールアドレス宛てにご案内を行な います。